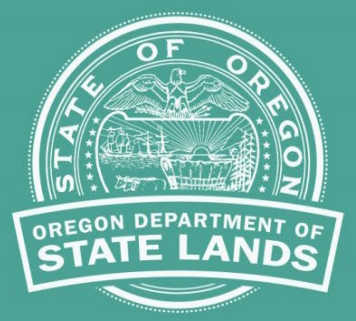

# **Aquatic Resource Management**

## **How to use the Statewide Wetlands Inventory**

### *The SWI web map is a valuable screening tool*

This document explains how to use the SWI web map as a screening tool to determine if wetlands or waters may be on a property and describes possible or required next steps if the SWI mapping shows wetlands, waters or certain soils as present on the property.

#### *How to begin*

Start from the DSL Wetlands and Waters Inventories webpage, [https://oregon.gov/dsl/wetlands-](https://oregon.gov/dsl/wetlands-waters/Pages/inventories-maps.aspx)

[waters/Pages/inventories-maps.aspx.](https://oregon.gov/dsl/wetlands-waters/Pages/inventories-maps.aspx) Find information and documents about the SWI and Local Wetlands Inventories (LWIs), and the link to the SWI web map. Once in the SWI web map, navigate to a location or a property using the search tool, mouse or +/- buttons. Zoom in close enough to verify that all the resource maps, called layers, (wetlands, waters, and soils) are displayed. If the layer name in the layer list is grey (not black) then the layer is not visible. Make sure the layer is turned on and zoom in until the layer is visible. If any of the resource layers show features mapped on the property, then wetlands or waters may be present. If the site is within an LWI study area, use the LWI features. If the web map is running slowly, try a different browser.

For more information about the LWI mapped features, scroll down on the DSL Inventories webpage to the LWI section. Find the link to the DSL LWI GIS data description for information on the LWI layers. This section includes links to the LWI reports that contain descriptions of each feature, watershed, and the study methodology. Also find links to PDF maps and the Geographic Information Systems (GIS) datasets for each LWI.

DSL received an Environmental Protection Agency grant to digitize the LWI mapping so that the LWI wetlands and waters features could be added to the SWI.

#### *Understand the limitations*

The SWI web map includes mapping from different sources. These resource layers identify potential locations of wetlands, waters and certain soils associated with wetlands. Each layer has limitations and different levels of accuracy. For more details see the *Disclaimer and Layer Limitations* document to inform screening methods and reliability, <https://oregon.gov/dsl/wetlands-waters/Documents/DSLSWILayerLimitations.pdf>

Department of State Lands-approved wetland delineation and compensatory mitigation site mapping is part of the SWI, but it is not available yet in GIS format. To find out if these exist for the location, local planning offices and DSL have paper and pdf copies of delineation maps that may be requested from DSL by making a public records request: [https://oregon.gov/dsl/Pages/public\(-records-requests.aspx](https://oregon.gov/dsl/Pages/public(-records-requests.aspx)

#### *Next steps*

**Landowners, prospective landowners, realtors, etc. –** Would you like more information about aquatic resources before you buy property or begin a project in or near an SWI mapped area? DSL offers a free service to help you determine the potential need for DSL permitting, as capacity allows. Submit a wetlands and waters determination request form found here:

<https://oregon.gov/dsl/wetlands-waters/Documents/WetlandsAndWatersDeterminationRequest.pdf>

Be sure to include details of proposed projects, if any. DSL will respond with information about resources on the property and next steps that may be needed for the project, if any.

#### **Local Government planners or permitting staff**

When the local office receives a permit application for a ground disturbing activity, the SWI is used to check if the proposed project area is within or partially within mapped wetlands, waters, or certain soil types. If the project overlaps or is near mapped resources, and the project includes ground-disturbing activities, send a *wetland land use notice* (WLUN) to DSL. (Find the "Assistance for Governments" URL below.) DSL will respond within 30 days to the local government staff member and the applicant. The response describes next steps that may be needed to proceed with the project, if any. This process informs all parties of any permitting needs.

- Projects outside LWI study areas -- Use all the SWI map layers together to screen for where a WLUN is required. If any SWI wetlands, waters or soils are mapped in the project area, submit a WLUN to DSL.
- Projects within an LWI study area Within the study area the LWI mapping replaces the national SWI layers for WLUN screening. For more information about the LWI features and layers see the LWI section of the DSL Wetlands and Waters Inventories webpag[e https://oregon.gov/dsl/wetlands-waters/Pages/inventories](https://oregon.gov/dsl/wetlands-waters/Pages/inventories-maps.aspx)[maps.aspx](https://oregon.gov/dsl/wetlands-waters/Pages/inventories-maps.aspx)

When using LWI maps for WLUN screening, see the LWI approval date and the methodology limitations in the report. For LWI maps developed prior to 2001, consider adding a buffer of 30-50 feet around LWI mapped resources to compensate for decreased boundary accuracy and lack of smaller feature mapping. These maps did not include wetlands and waters less than 0.5 acre in size. Choose and use a consistent screening method.

• Find more information about wetland land use notices, statutes, guidance for submittal and screening methods, and the online submittal form for local governments: [https://oregon.gov/dsl/wetlands](https://oregon.gov/dsl/wetlands-waters/Pages/local-gov-planning.aspx)[waters/Pages/local-gov-planning.aspx](https://oregon.gov/dsl/wetlands-waters/Pages/local-gov-planning.aspx)

#### *The Wetlands and Waters Inventories webpage has links to multiple useful documents*

Description of the map sources (layers) displayed on the SWI web map and their limitations <https://oregon.gov/dsl/wetlands-waters/Documents/DSLSWILayerLimitations.pdf>

Quick tips and tools for navigating and using the web map <https://www.oregon.gov/dsl/WW/Documents/SWIQuickTips.pdf>

To download the original datasets and configure them to display as in the SWI, or to connect to the SWI layers as web services on your GIS desktop system, find directions at the ["How to Configure"](https://www.oregon.gov/dsl/WW/Documents/SWIConfigureGIS.pdf) link on the SWI webpage.

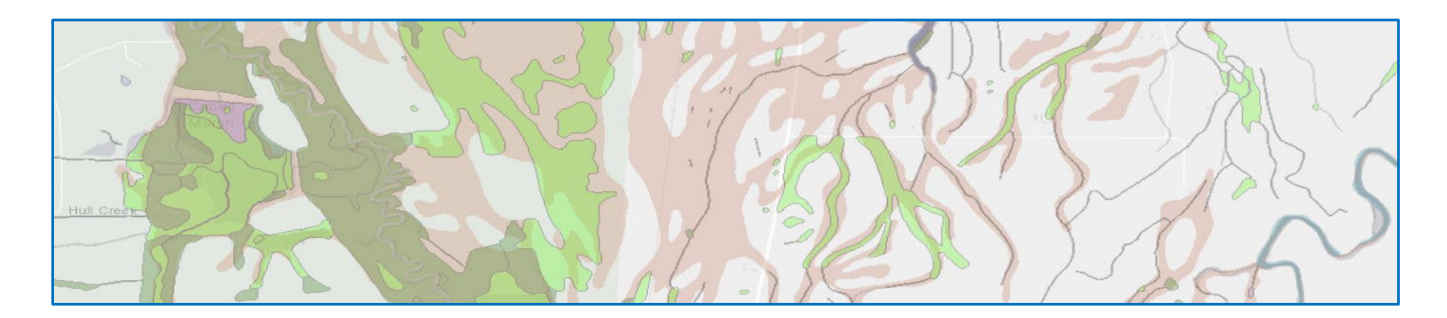

#### **More information:**

**DSL SWI Team: [SWI@DSL.Oregon.gov](mailto:SWI@DSL.Oregon.gov)** https://stage.oregon.gov/dsl/wetlands[waters/Pages/inventories-maps.aspx](https://gcc02.safelinks.protection.outlook.com/?url=https%3A%2F%2Fstage.oregon.gov%2Fdsl%2Fwetlands-waters%2FPages%2Finventories-maps.aspx&data=05%7C02%7CJevra.BROWN%40dsl.oregon.gov%7Cba400f7192d14839b39208dc2932cac8%7Caa3f6932fa7c47b4a0cea598cad161cf%7C0%7C0%7C638430545359159413%7CUnknown%7CTWFpbGZsb3d8eyJWIjoiMC4wLjAwMDAiLCJQIjoiV2luMzIiLCJBTiI6Ik1haWwiLCJXVCI6Mn0%3D%7C0%7C%7C%7C&sdata=TPX9U%2FTytPP4LUCTKQhGAuQqQzDNAN2M04Rw5oDo0eQ%3D&reserved=0)

DSL Aquatic Resource Planner 775 Summer St NE Suite 100 Salem, OR 97301